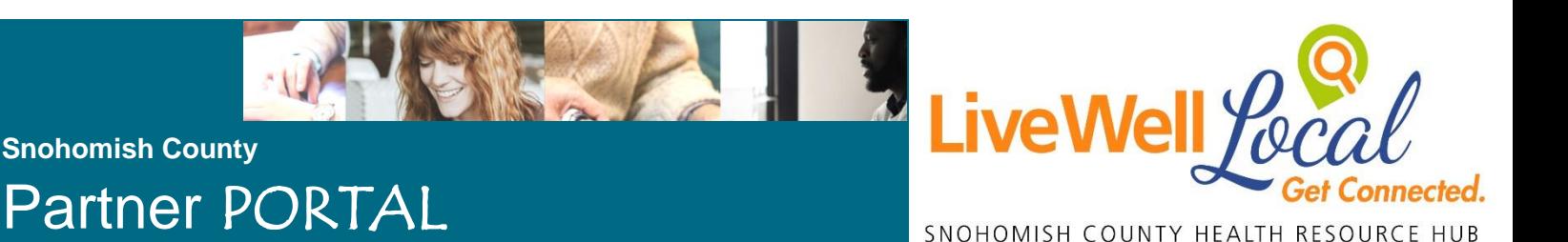

## User Guide – LiveWell Local™ Community Collaborators

### **Sign-Up Steps for New Users**

- From LiveWell Local site: go to<https://pihchub.org/livewell/>
- Click the Partner Portal link near the top of the page
- You are now here [https://www.pihccommunity.org/:](https://www.pihccommunity.org/) Click the Sign Up button
- Enter in the relevant information from your organization
	- Make sure to put in an appropriate organization name
- **Click the LiveWell Local checkbox**
- Wait for your account to be integrated into our system by an administrator
	- Within a few days you will receive an email giving you a password creation link
- Confirm a password for your account from the link provided

### **Create/Add Program Listings Steps**

- Log-in to the Partner Portal <https://www.pihccommunity.org/> or from<https://pihchub.org/livewell/>
- Enter the homepage and click "My Profile & Initiatives" at the top of the page
- Make sure all organizational details are correct
	- If not, use the edit button to add relevant info
- Click on the button at the bottom right that says "Sign-up for new initiative"
	- Select "LiveWellLocal" and click "save"
	- *You can skip this step if you are already signed up for LiveWell Local under MY INITITIVES*
- To add a program listing: click on the "Create Program" button
	- Select "LiveWellLocal"
	- Add all the relevant information from your program
- To add a location: click on the "Add Program Location" within the LiveWell Local divider
	- Fill out the relevant information
	- **Your listing will not be ready until a location is added!**
	- **For multiple locations click the "Add Program Location" button for each address**
- View and edit your program by clicking the "view" and "edit" links
- Once you have finished creating and editing a new program, as well as adding a program location, you will receive a Thank You email letting you know that your program is being added to the LiveWell Local site by our administrators
- When your listing is up and running, you will receive a Congratulations email letting you know your program has been officially added to the LiveWell Local service!

If there are any problems or suggestions, please contact PIHC@Providence.org

# Helpful Image Guide Next Page

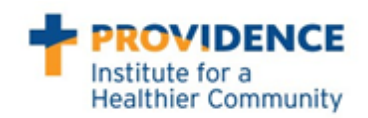

#### **Step 1:** Got to<https://pihchub.org/livewell/>

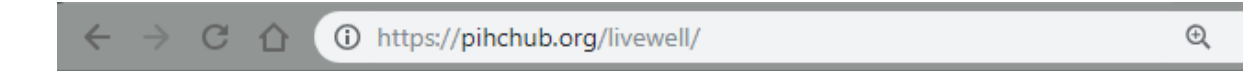

#### **Step 2:** Click on Partner Portal

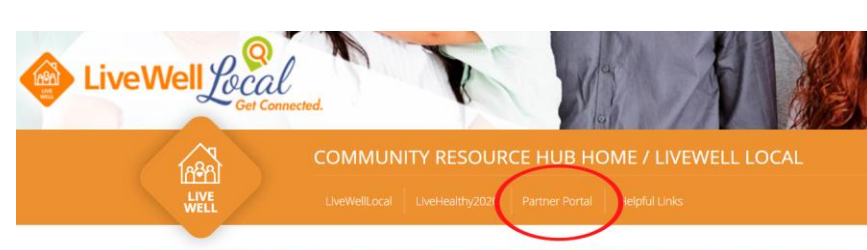

LiveWellLocal: Connect to Local Well-Being Resources!

#### **Step 3:** Click Sign Up

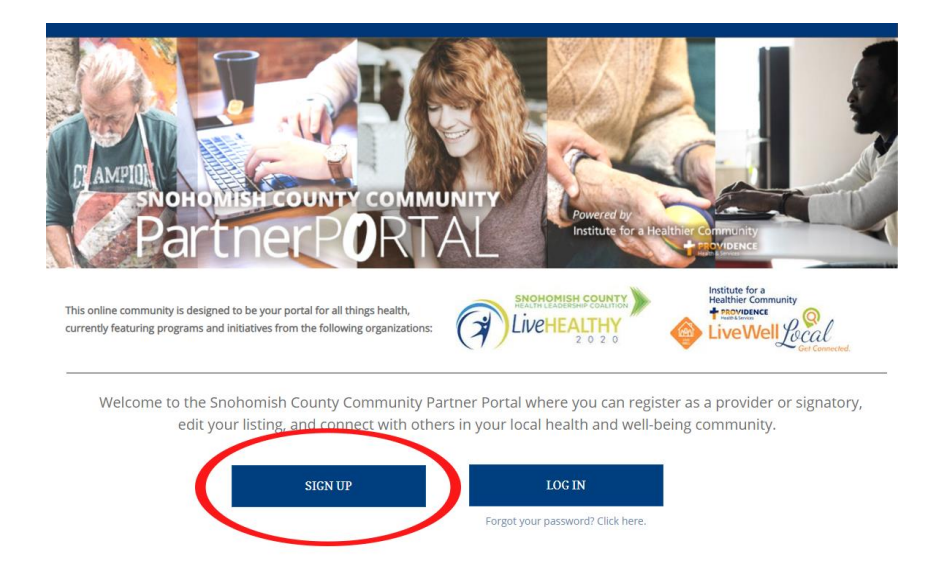

**Step 4:** Add relevant organization info. Make sure to include an appropriate organization name

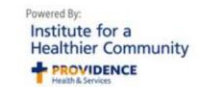

## **Sign Me Up!**

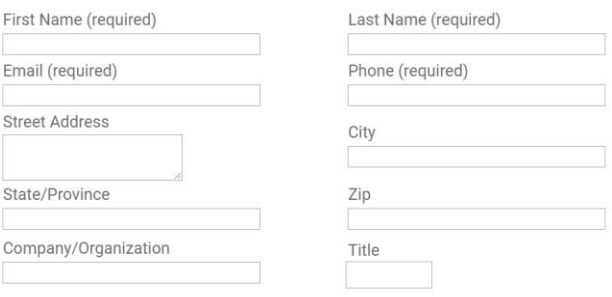

#### **Step 5:** Check the LiveWell Local box and Submit

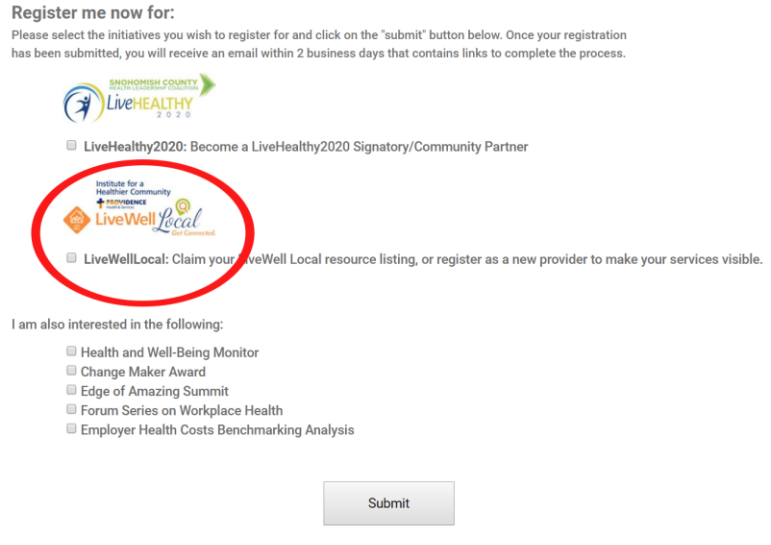

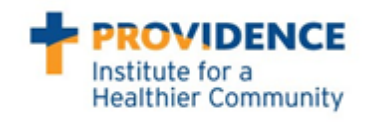

#### **Step 6:** Receive verification and wait a few business days

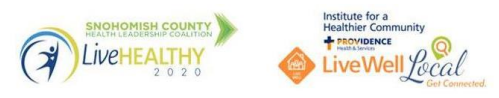

#### Thank you for signing up with PIHCCommunity.org!

Our administrator will review your sign-up information and email you an invitation to complete the account registration process within the next few days.

In the meantime, we encourage you to visit snocohealth.org and pihcsnohomish.org to see how we are making Snohomish County a healthier place to live and work.

Check out our upcoming event!

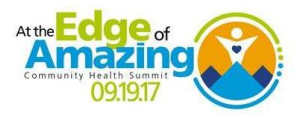

#### **Step 7: Get password creation link**

#### Dear<sup>®</sup>

Your account with PIHCCommunity.org has been reviewed and we invite you to join our Snohomish County Community Partner Portal. Please complete the registration process by following the link below to login:

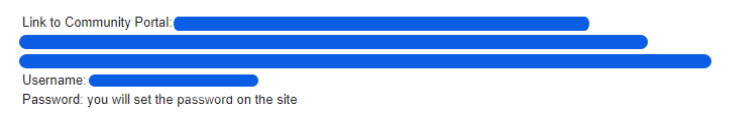

You will not be fully registered until you login at least once and set your personal password. Once logged in, you should be able to view the account information you entered during the sign-up phase. If not, please contact us at pihc@providence.org or call (425) 261-3344 and we can assist you.

Thank you,

The Providence Institute for a Healthier Community & Snohomish County Health Leadership Coalition http://pihcsnohomish.org http://snocohealth.org

#### **Step 8: Create Password <b>Step 9: Login** Step 9: Login

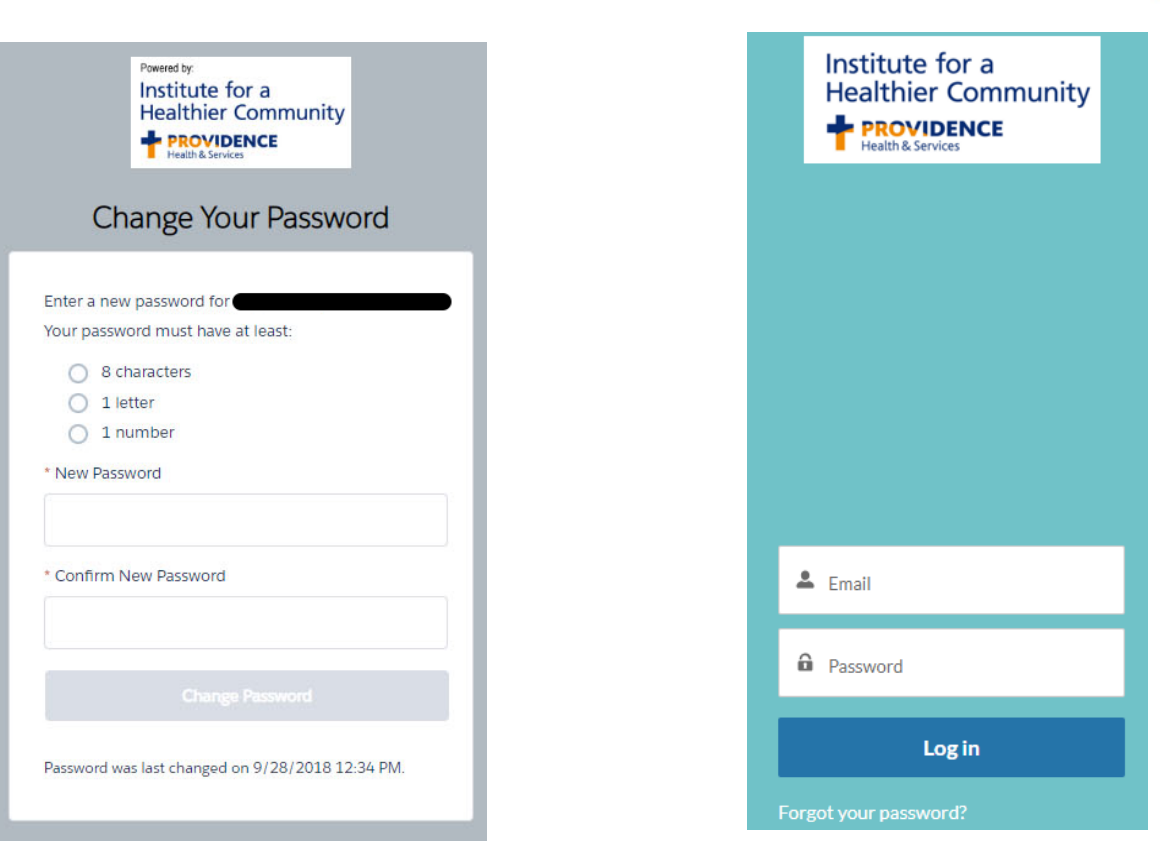

#### **Step 10:** Click "My Profile & Initiatives" tab

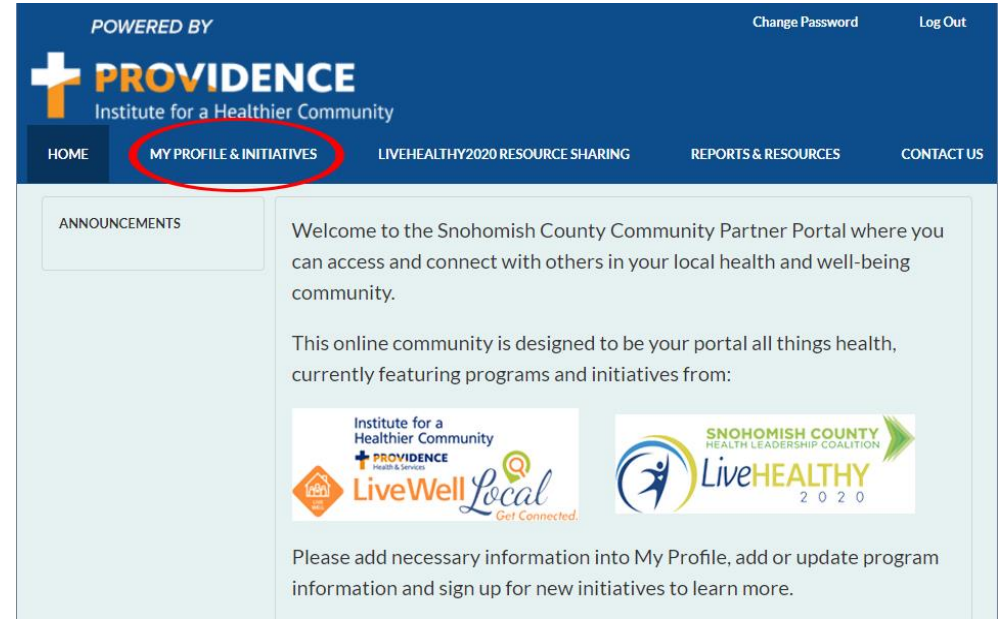

**ROVIDENCE** Institute for a **Healthier Community** 

#### **Step 11:** Edit Organization detail if needed

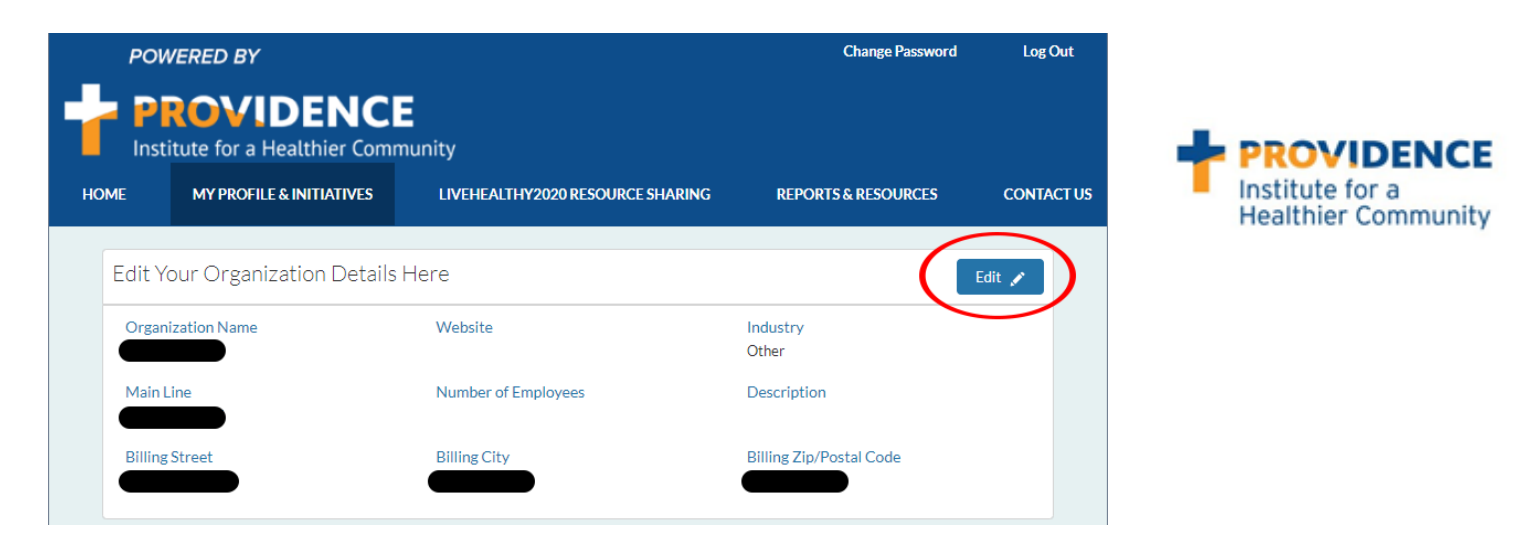

**Step 12:** Click "Sign up for new Initiative" and select "LiveWellLocal"

*This step can be skipped if you already have signed up for LiveWellLocal and it is visible under 'My Initiatives"*

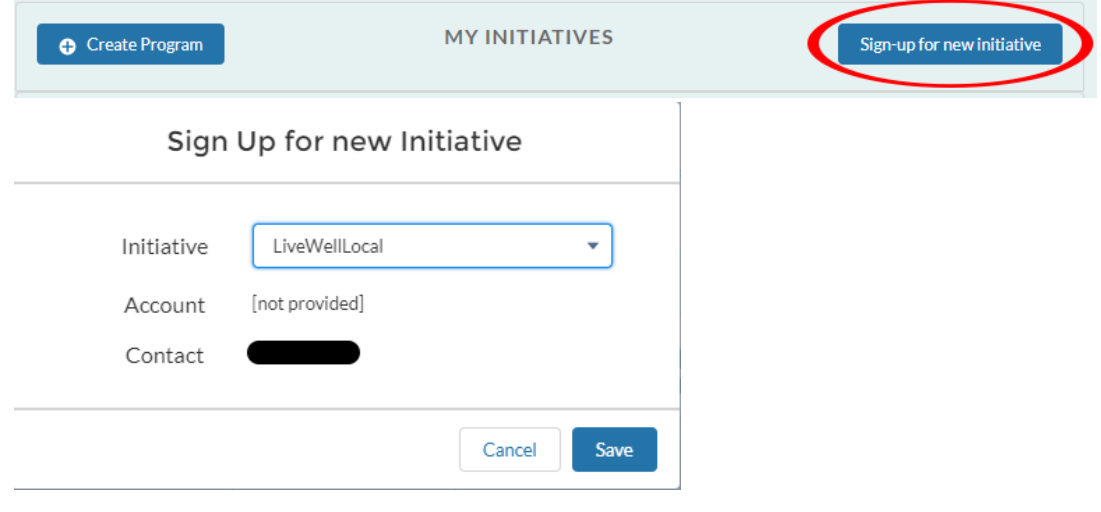

**Step 13:** Click "Create Program"

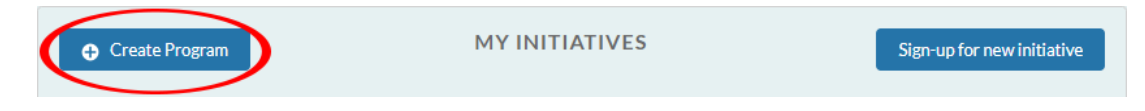

**Step 14:** Select "LiveWellLocal" – *this may auto populate and you can skip this step*

Select Initiative

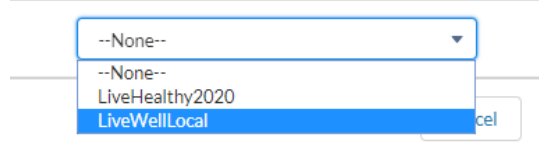

#### **Step 15:** Input relevant program information

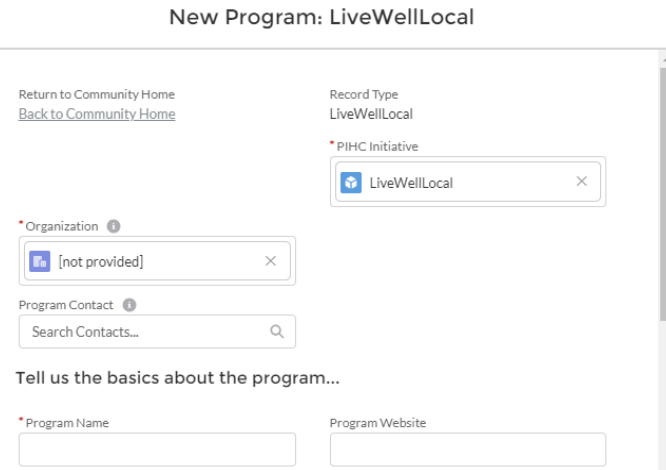

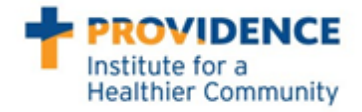

**After You SAVE your program information you will see this pop-up. 'X' out and find your new program under** MY INITITIVES **Section,** click **> LiveWellLocal to see your listing and go to Step 16.**

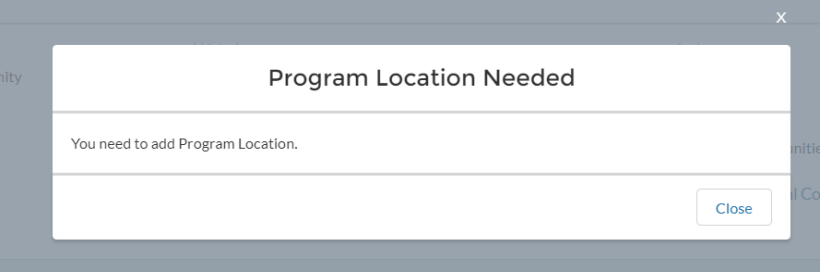

**Step 16:** Click "Add Program Location. Listing will not be complete or visible without a location

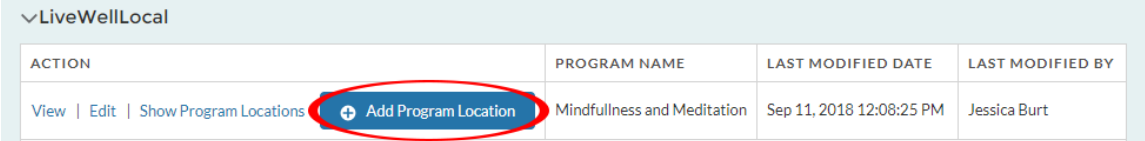

#### **Step 17:** Input program location information

New Program Location

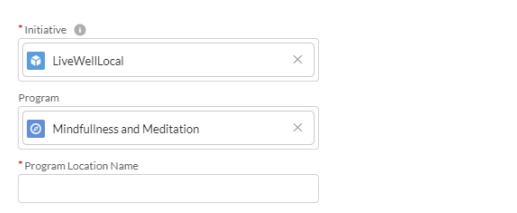

**Step 18:** Check listing by clicking "view", edit by clicking "edit", and add more locations

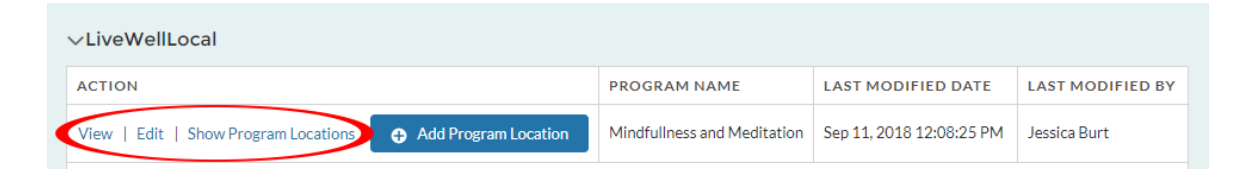

**Step 19:** Verify that you have received a thank you email for adding a listing and allow a few business days for administration to verify and categorize your listing.

**Step 20:** Receive congratulations email that will confirm that your listing is visible on the LiveWell Local service!  $\square$ 

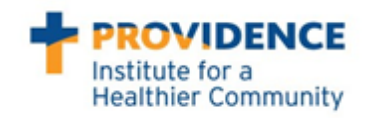